Задание 1. Рисуем вазу с подсолнухами в Paint 3d.

Откройте вкладку наверху «Трехмерные фигуры».

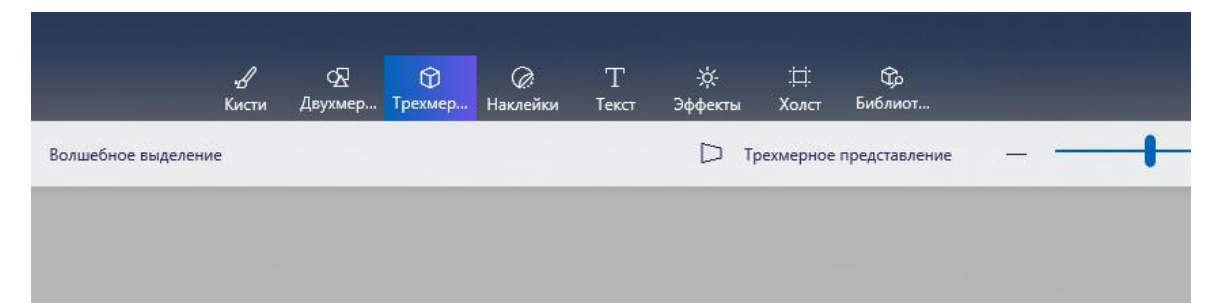

## Выберите объект труба.

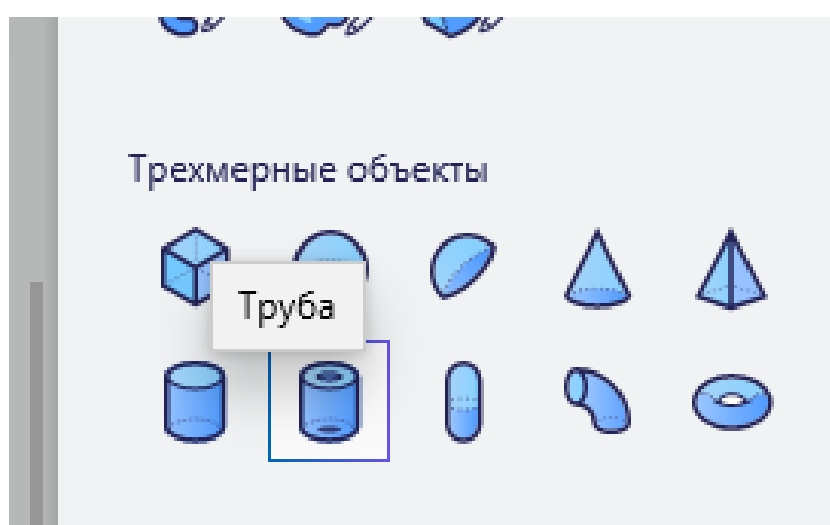

Рисуем на холсте зажимая левую кнопку мыши вот такой прямоугольник:

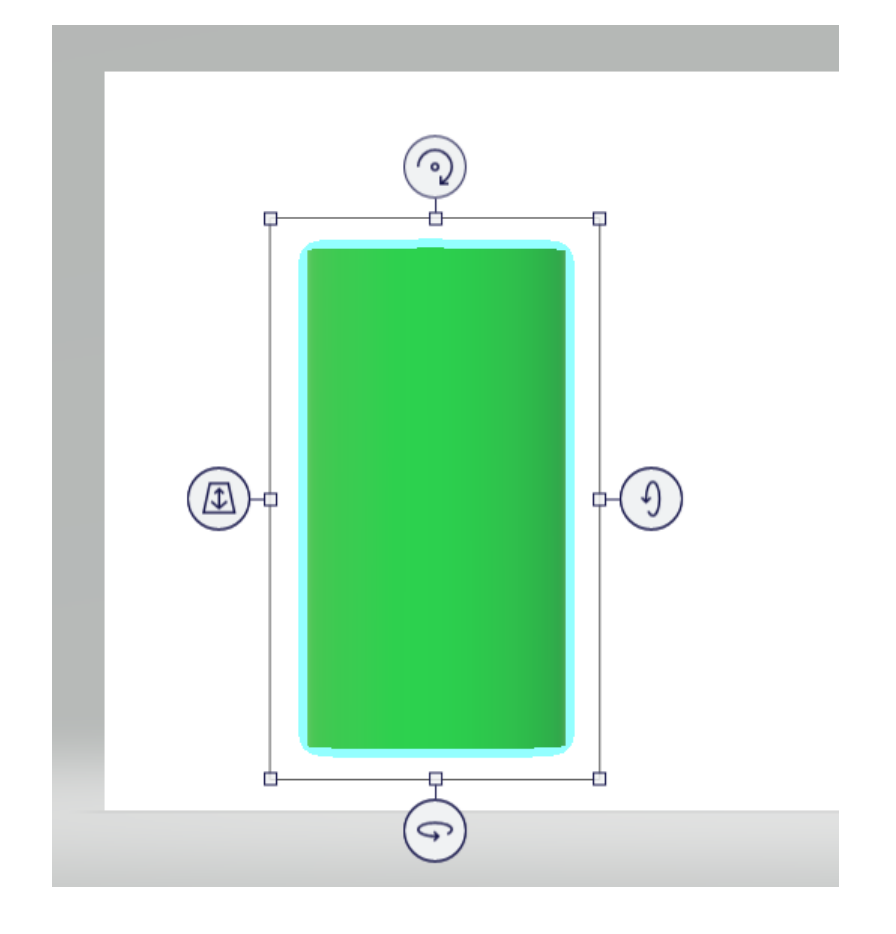

Теперь изменим цвет через кнопку. Нам нужен розовый с эффектом полированный металл.

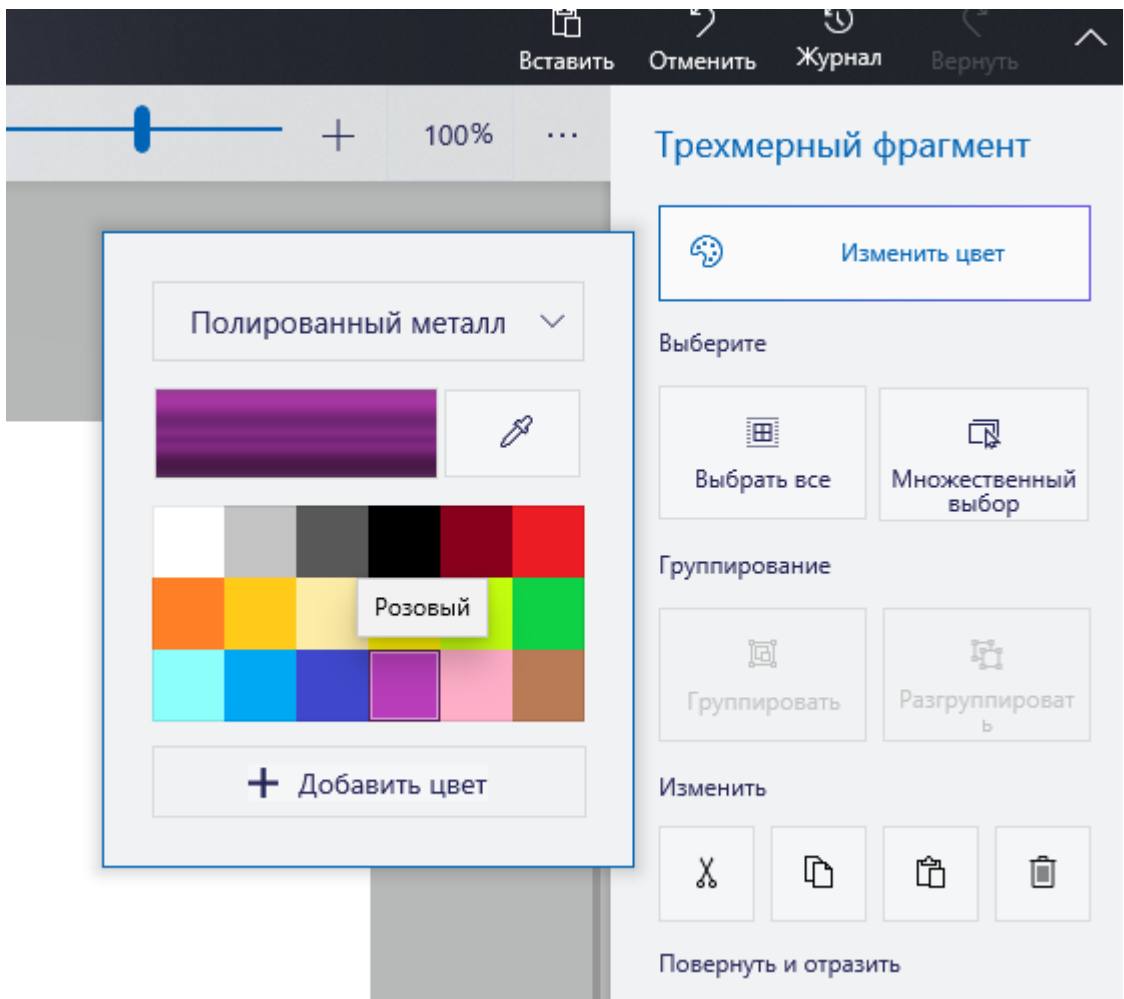

Это будет наша ваза для цветов. Нам нужно будет изменить её в пространстве.

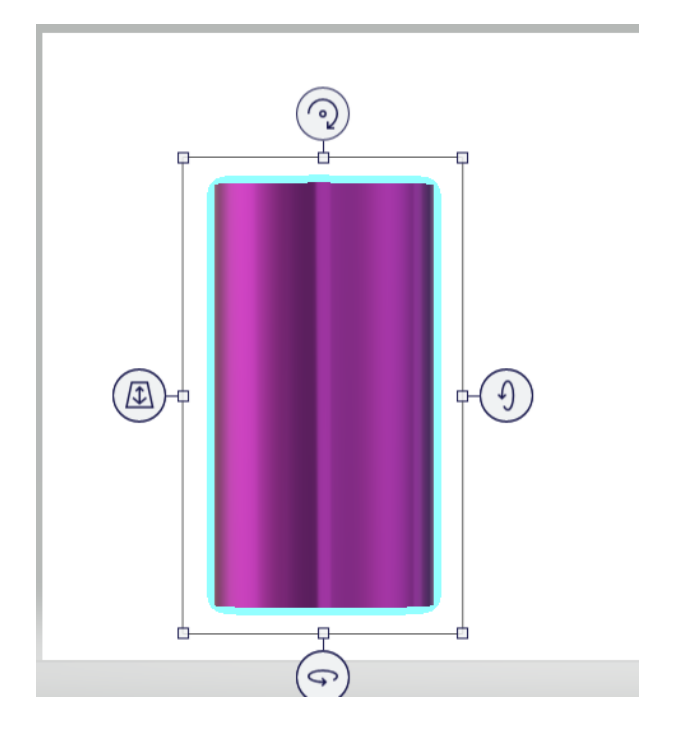

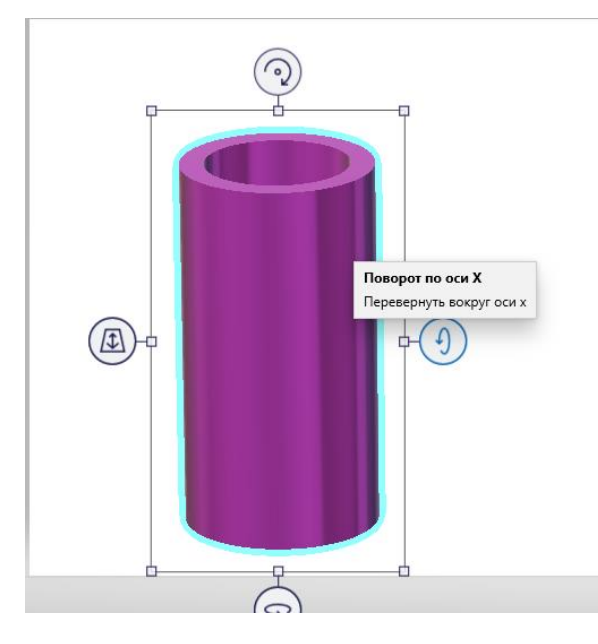

Зажав правую кнопку поворот по оси, мы потянем ее чуть вниз, как будто хотим посмотреть, что внутри.

А теперь будем рисовать подсолнухи. Начнем с лепестков. Нам нужно нарисовать только один, другие мы будем копировать. Чтобы продолжить щелкните на пустое место на холсте, а потом выберите инструмент ровные края:

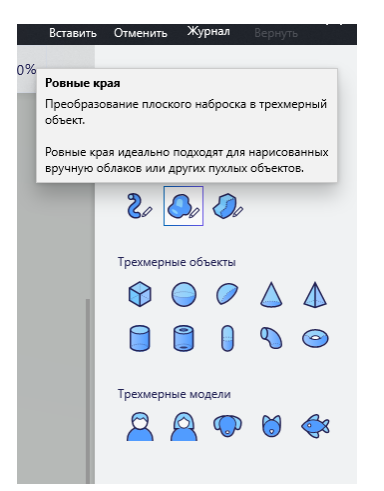

Нарисуйте такой лепесток на холсте левой кнопки мыши, не опускайте пока не соедините края, потом можете отпустить кнопку мыши, у вас появится трехмерный лепесток.

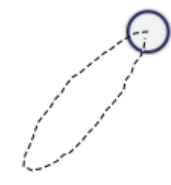

## Поменяем цвет на оранжевый с эффектом полированный металл

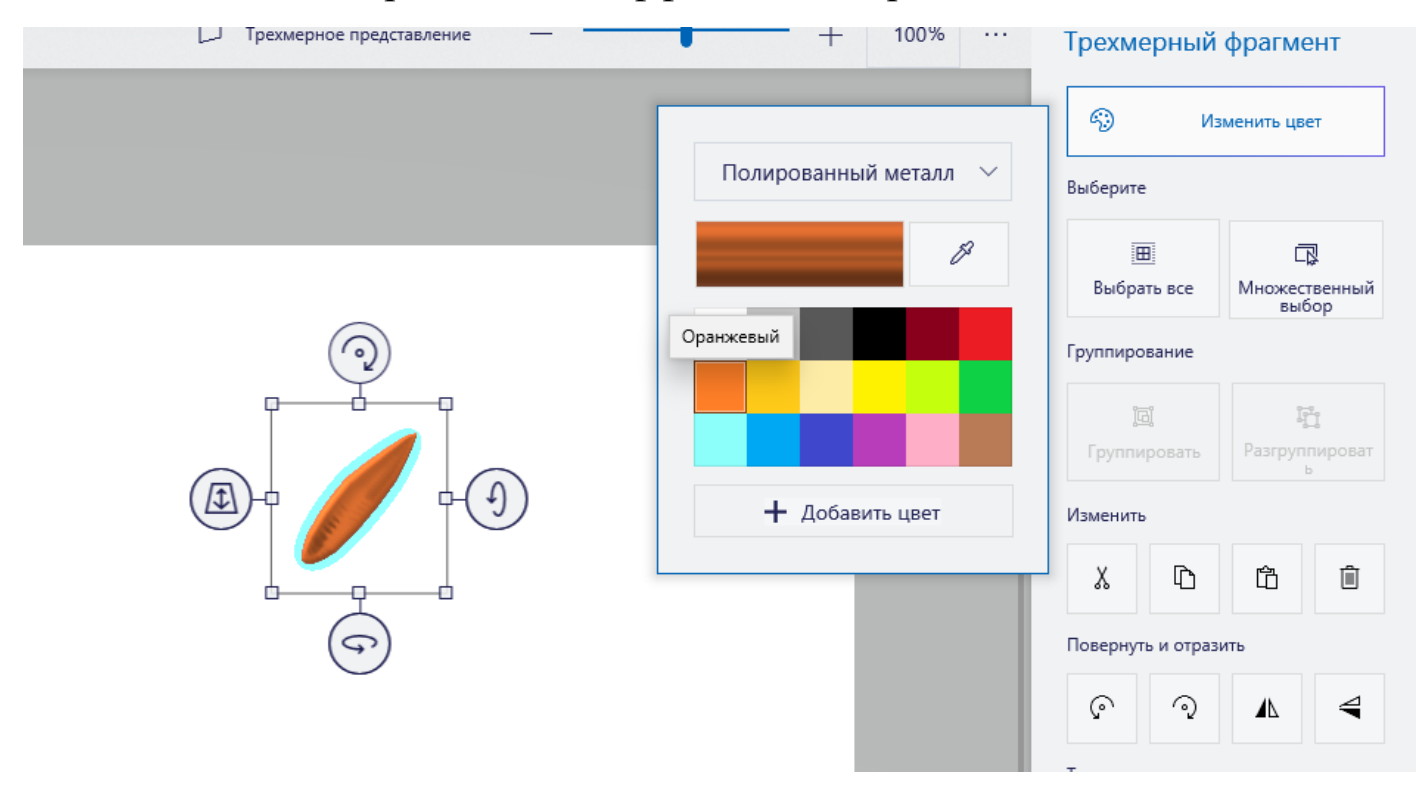

## А потом нажмите на кнопку копировать

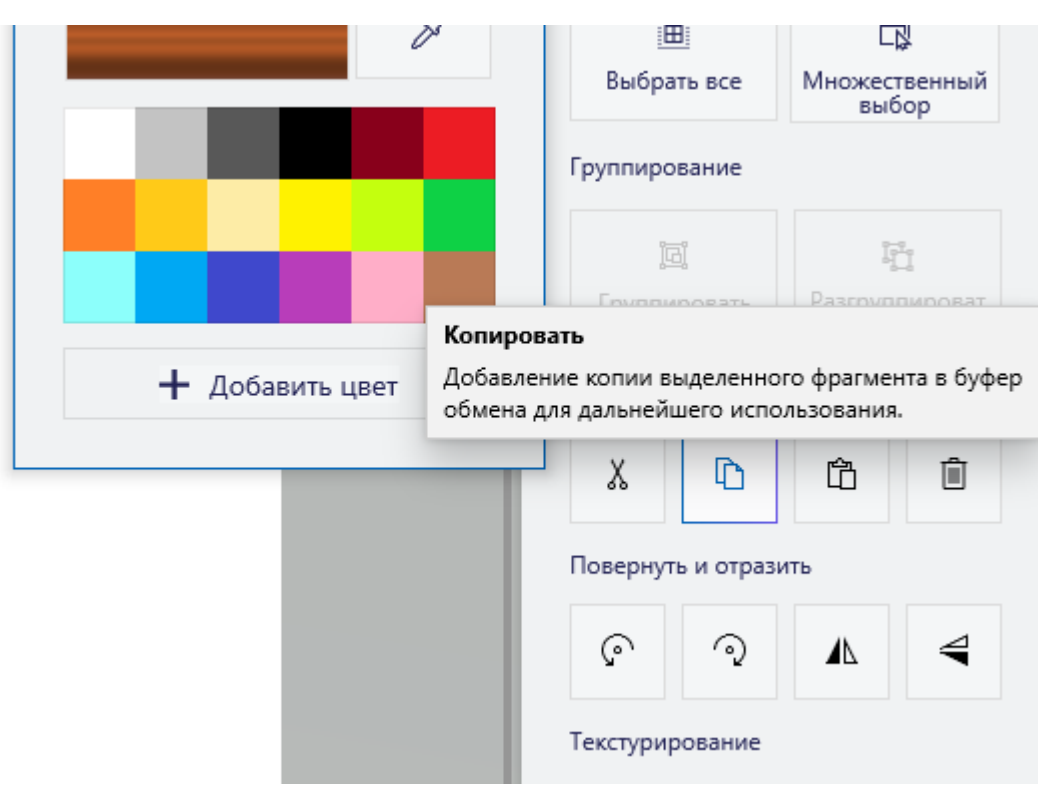

Перед тем как добавить копию нашего лепестка, щёлкните на свободное место на холсте. А потом на нажмите на кнопку вставить наверху справа:

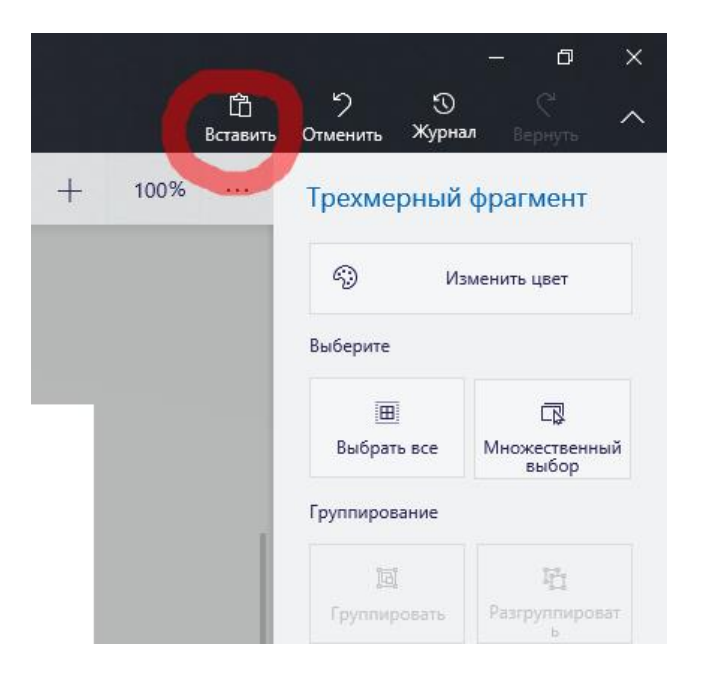

После этого на том же месте, где наш лепесток появится его копия, перетащите её

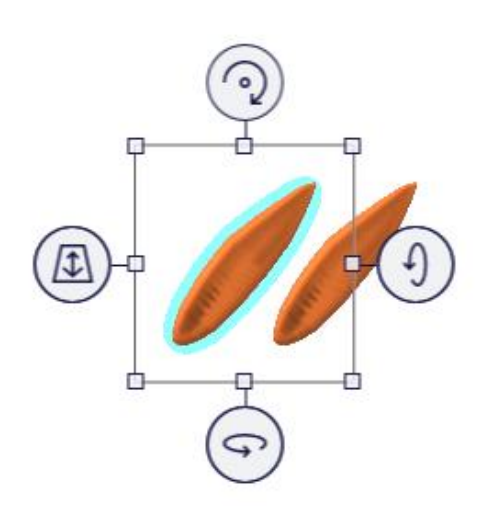

Используя две кнопки верхнюю и правую, можно менять угол и поворот лепестка. А чтобы его перетаскивать нужно мышку поставить в середину квадрата

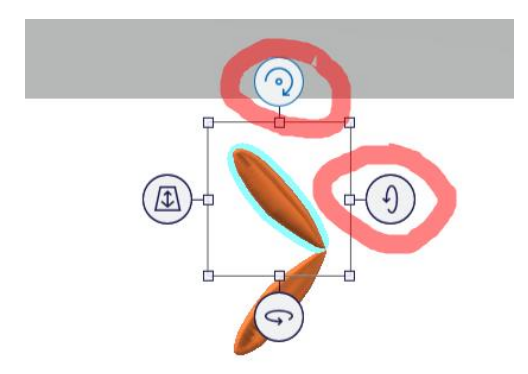

Скопируйте много раз лепесток и расположите их по кругу, чем больше лепестков, тем красивее. Не забывайте нажимать на свободное место на холсте. И только потом на кнопку вставить. Вот что у вас должно получиться:

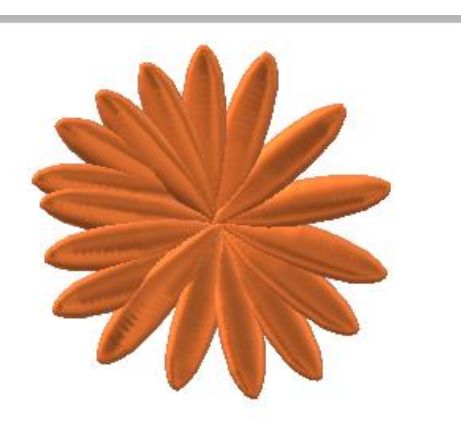

После этого через кнопку ровный края нарисуем центр нашего цветка, это будет овал черного цвета:

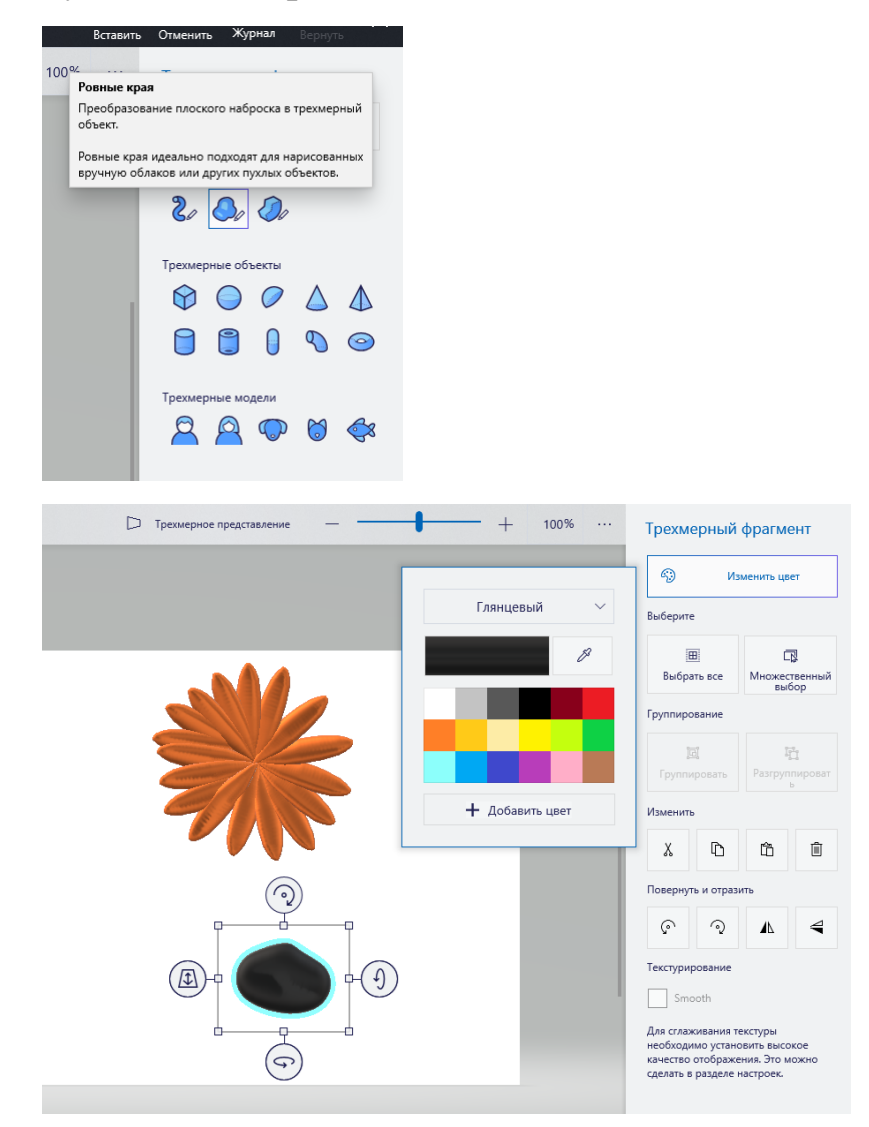

Если при работе у вас получилось неаккуратно, и вы хотите переделать, фигуру можно удалить либо через клавишу delete на клавиатуре, либо через кнопку удалить, либо через отмену.

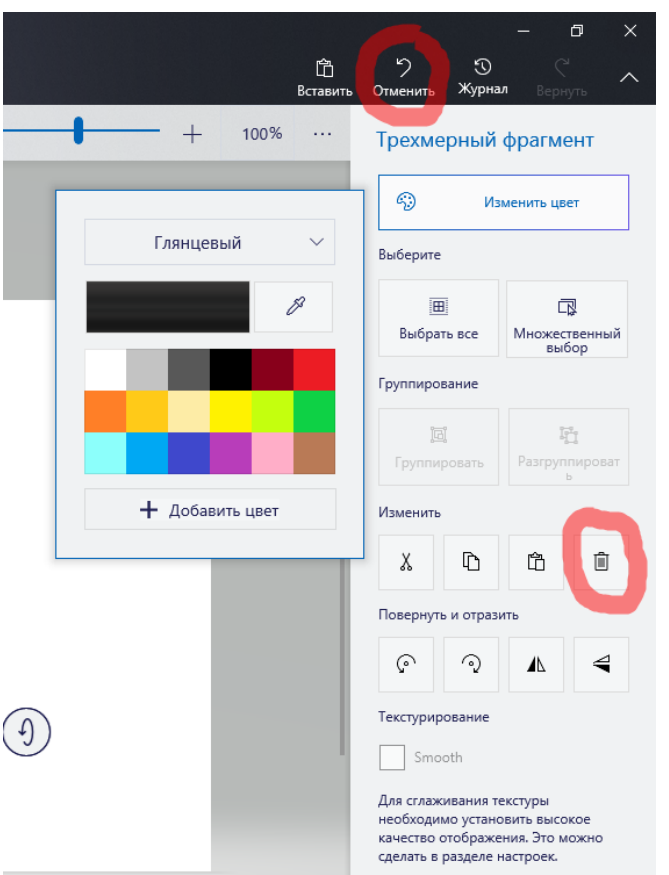

## Расположим наш овал в центре цветка, перетащив его

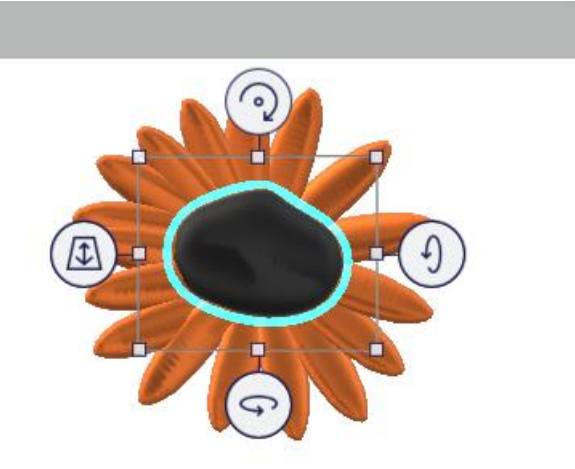

После этого нарисуем стебель зеленым цветом. Для этого нам нужен инструмент кисть тюбик. Толщину отрегулируйте сразу она должна быть небольшой. Эффект глянцевый. На холсте в свободном месте нарисуем небольшую трубочку, потом перетащим её в вазу.

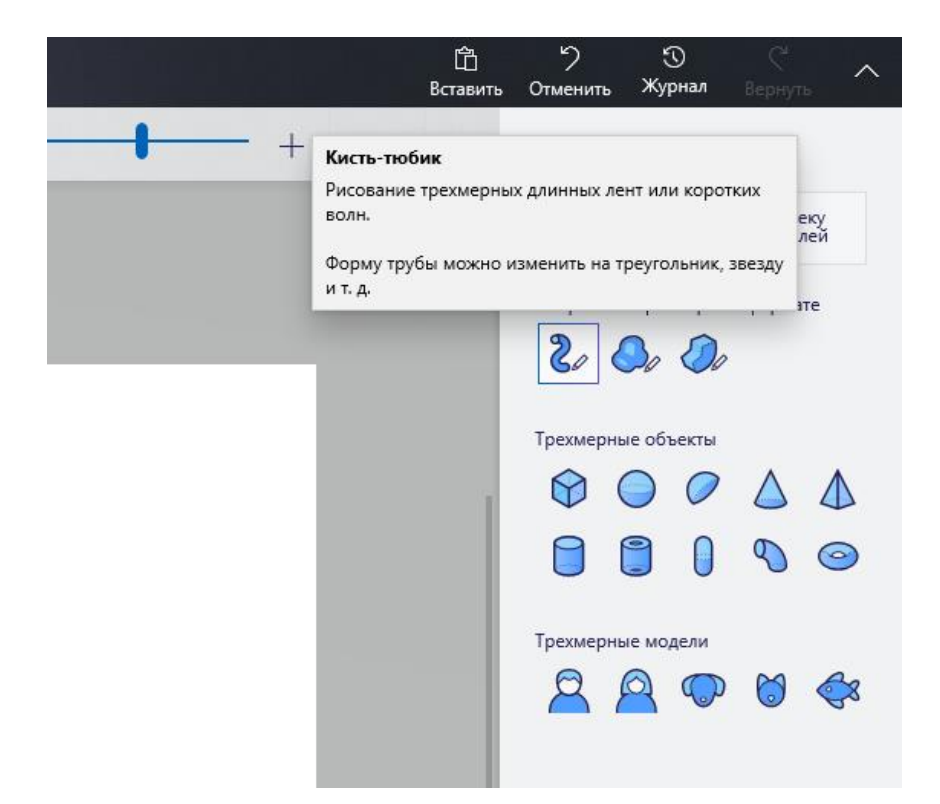

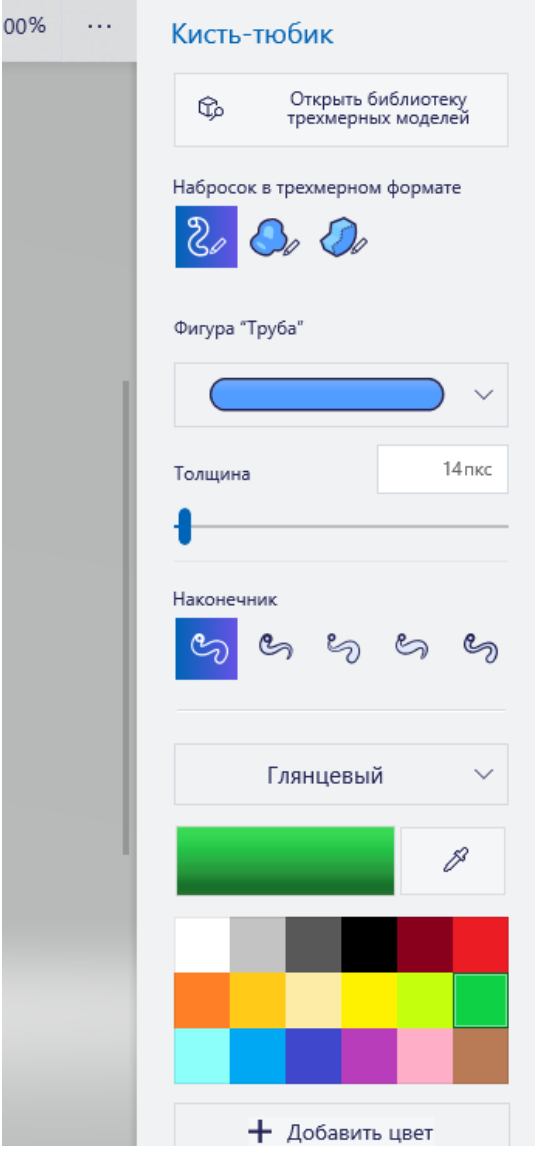

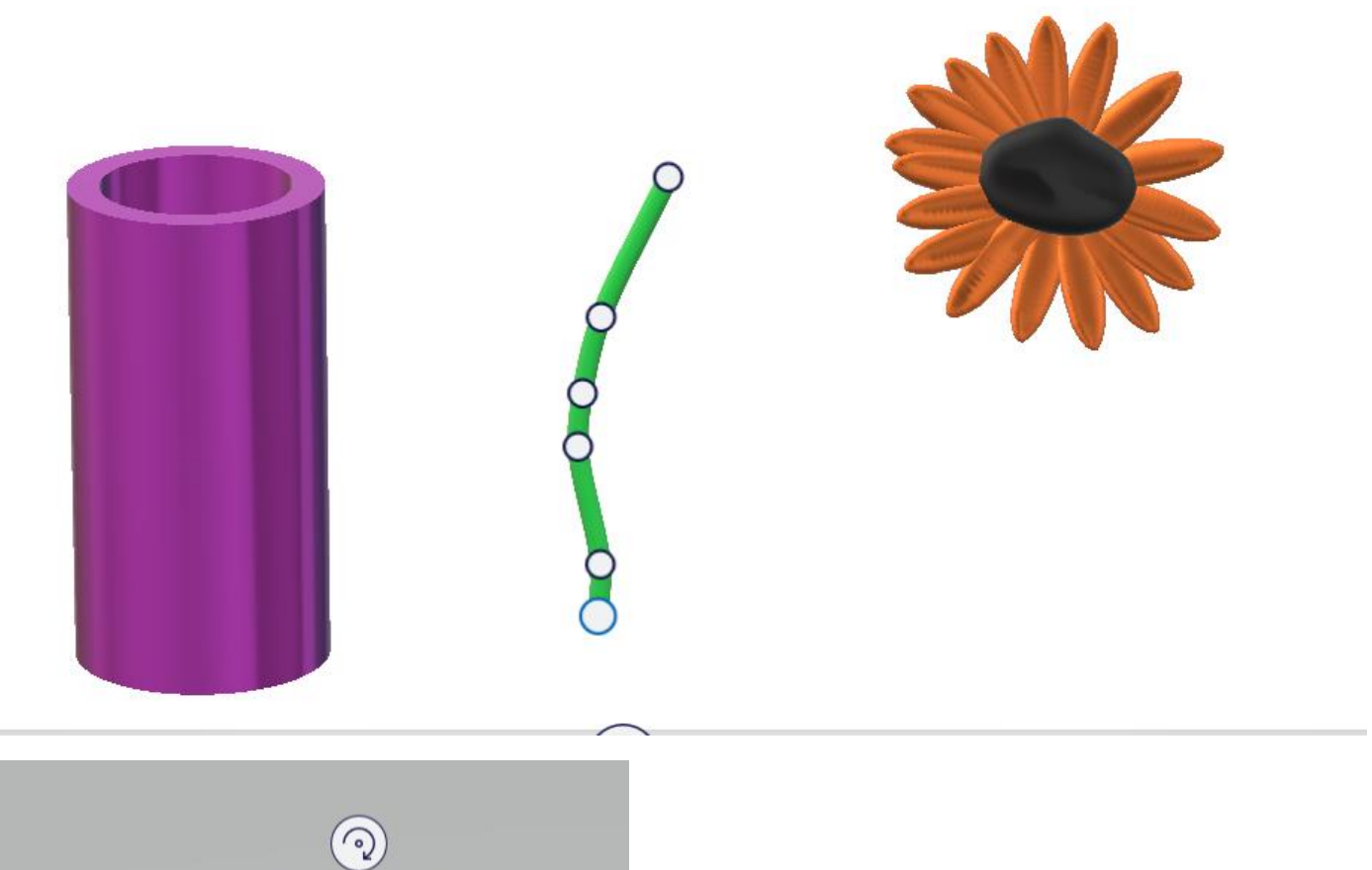

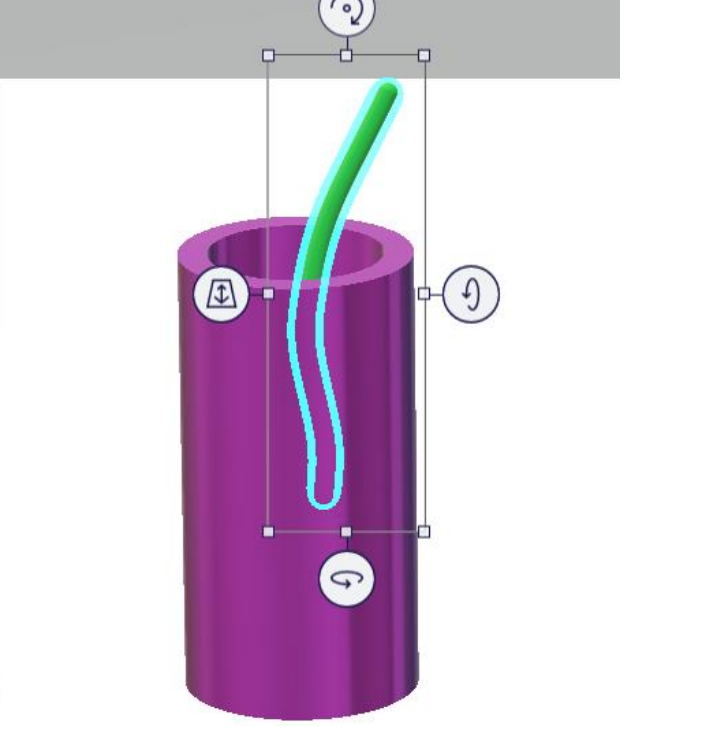

Изменить размер холста сделайте его вертикальным через верхнюю кнопку

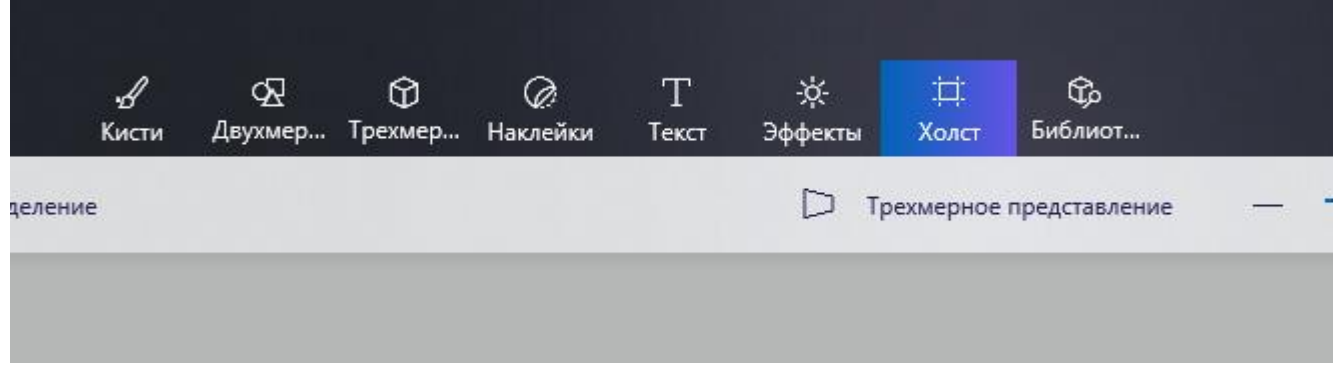

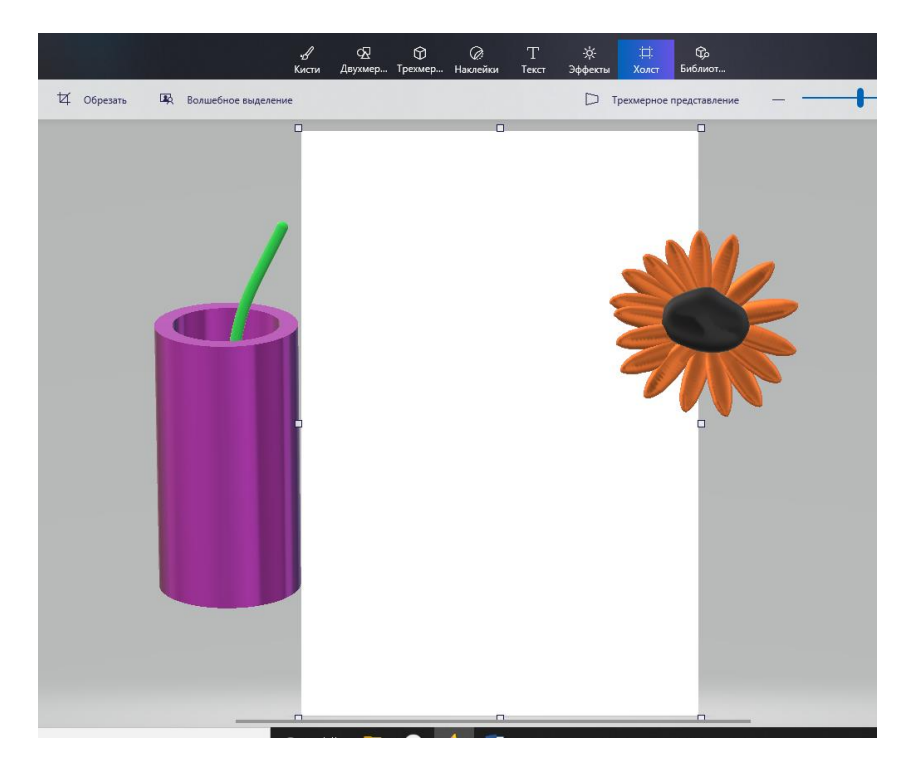

А теперь разложим все в центре. Выбираем кнопку выбрать о в прямоугольник должны попасть ваза со стеблем. После перетащите все в середину цветок тоже выделяем отдельно и перетаскиваем:

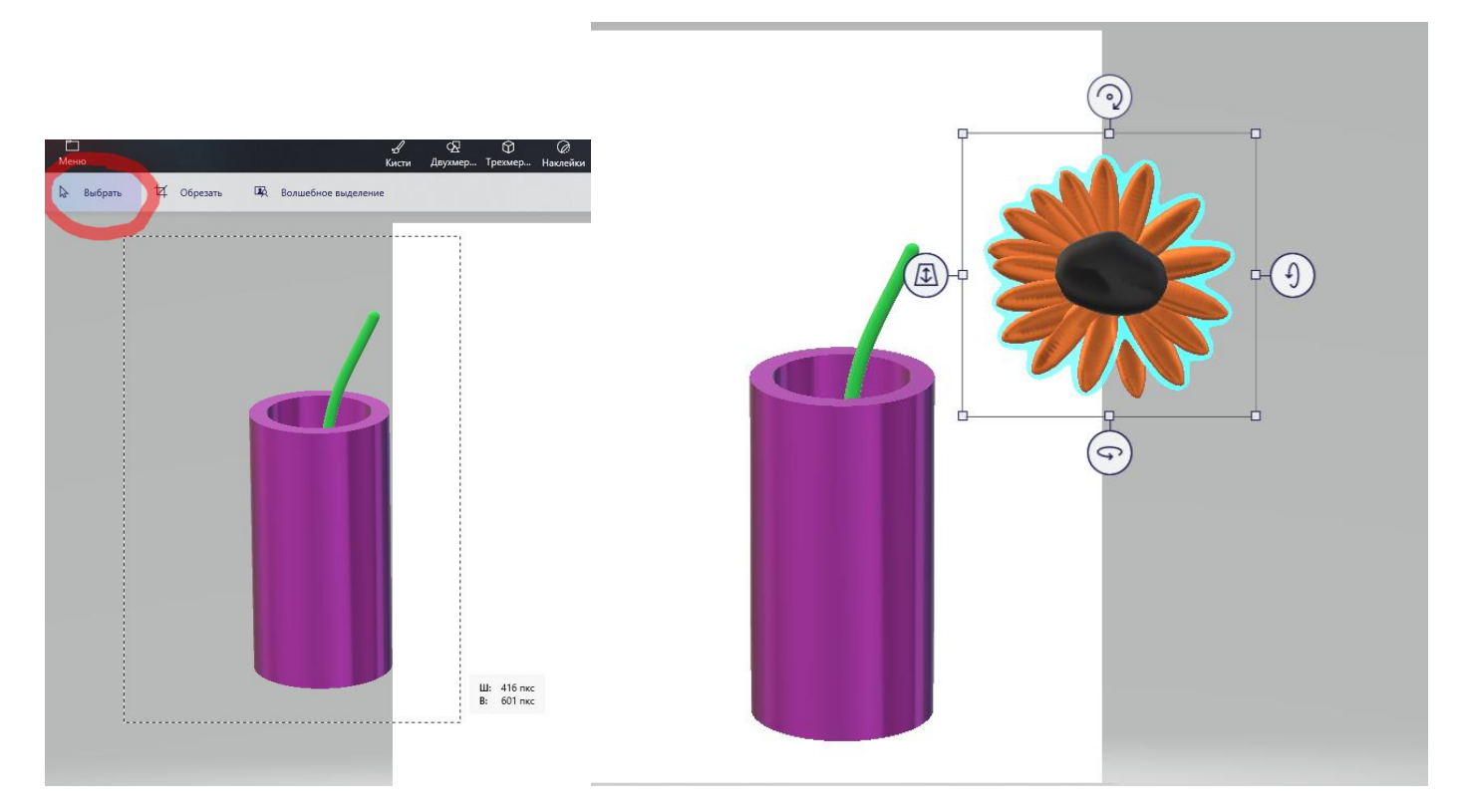

У нас может перетащиться вот так, для этого мы передвинем предметы в пространстве через левую кнопку, расположите стебель позади цветка:

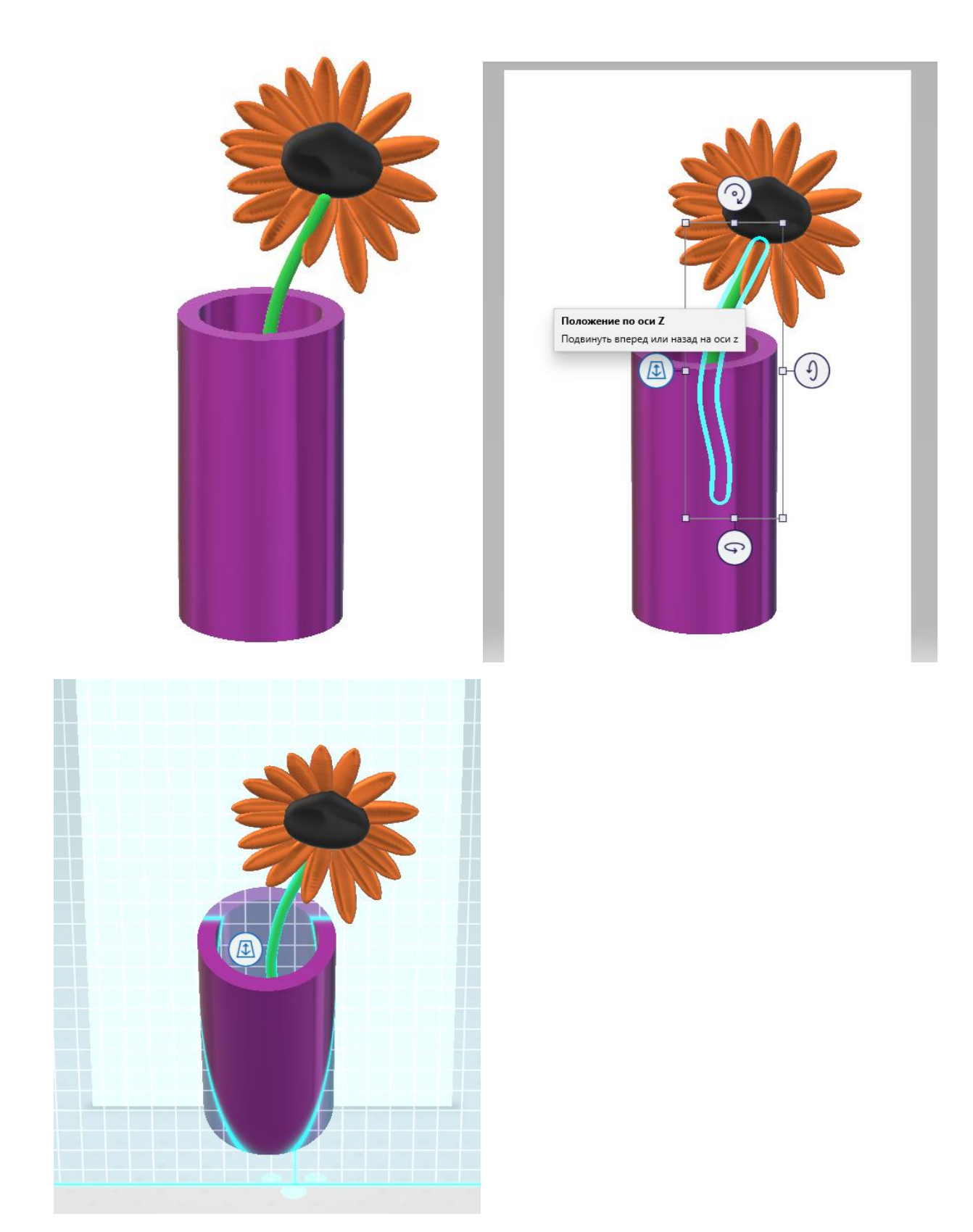

А теперь давайте зальем фон холста нежно розовым, выберите сверху кнопку кисти, инструмент выбираем ведерко, цвет розовый и нажимаем на белый фон, он становится красивым.

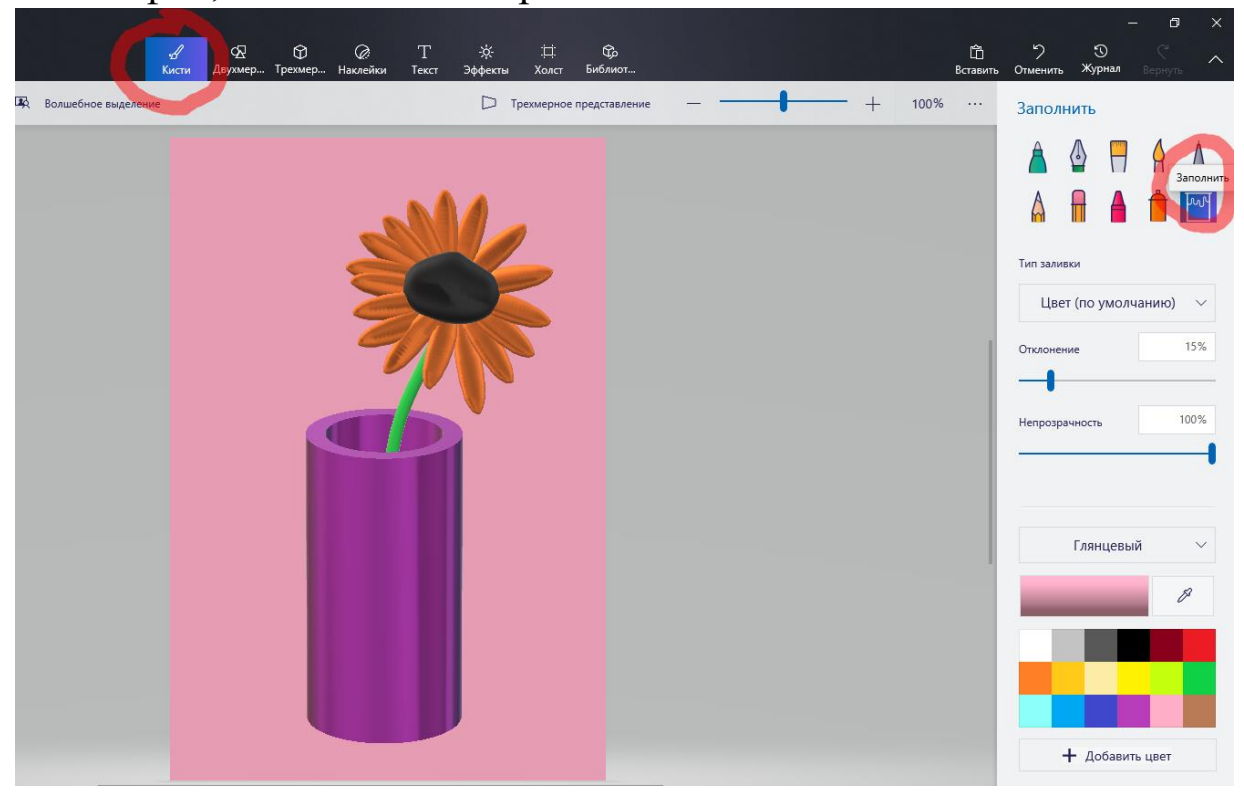